## **Signing up a Participant**

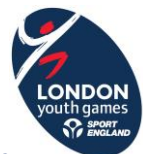

- o *Please note that the LYG website and entry system is not compatible with Internet Explorer 10 and below. Chrome is the best browser to use.*
- 1. Go to https://londonyouthgames.playwaze.com/ConfirmInvitation?token=lond6993
- 2. To register a new account to use on behalf of a participant there are a couple of options;
	- *a.* If you as a parent/guardian already have a playwaze account, then you will need to click; 'Register someone else – I already have an account' on the home page. Then enter your login details along with the details of the person you wish to register. The username can simply be the full name of the participant.

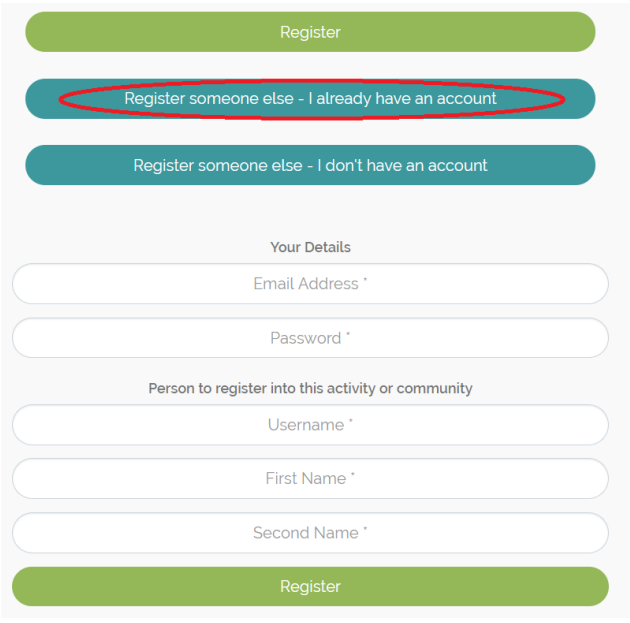

*b.* If you don't already have a playwaze account, then you will need to click; 'Register someone else – I don't have an account on the home page. Then enter your details to create an account and the details of the person you wish to register. The username can simply be the full name of the participant.

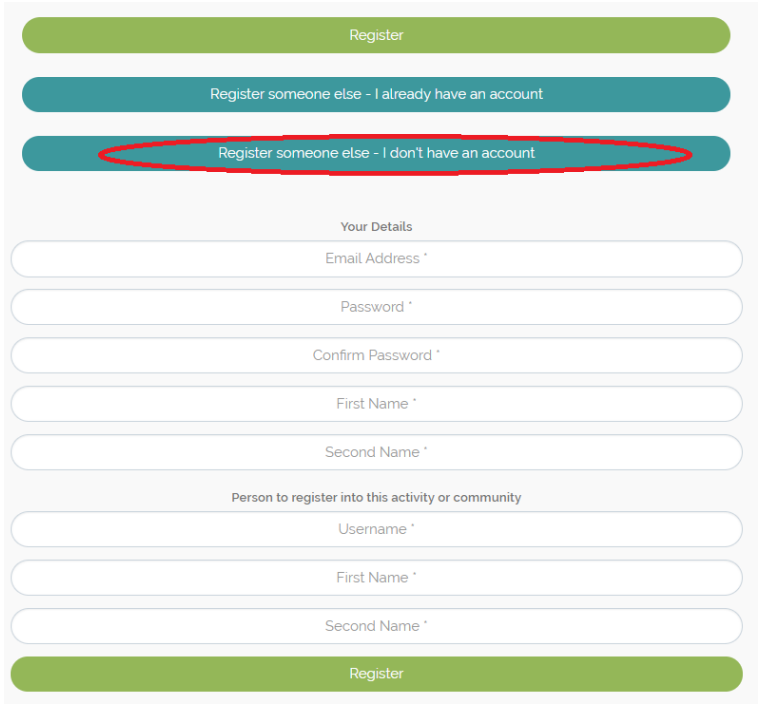

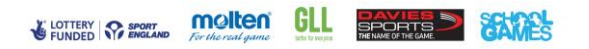

## **Signing up a Participant**

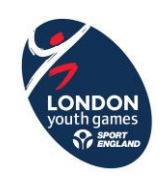

3. Once you have clicked 'Register' you will be taken to the London Youth Games Playwaze homepage

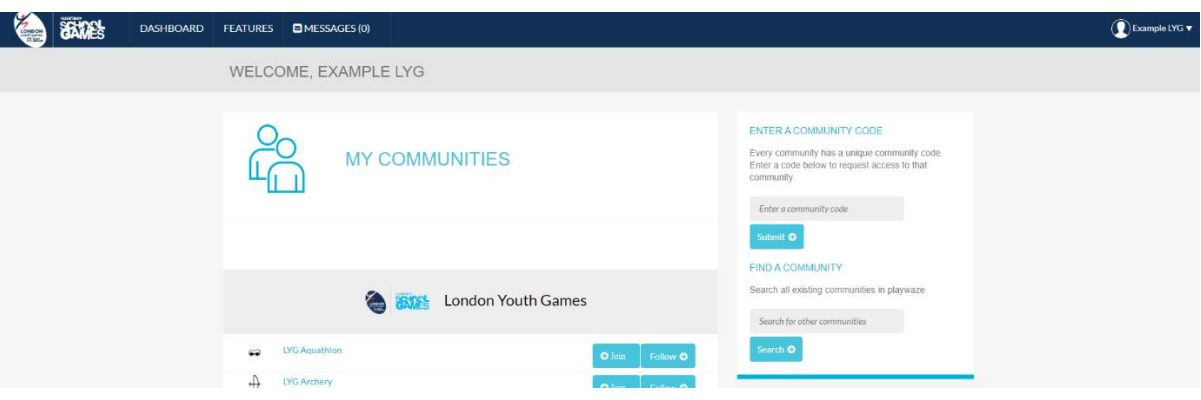

4. To access the participant's account and information click on your member name in the top right corner to reveal the drop-down menu. Click on the 'Linked Acc's' option (the number in brackets shows the number of linked accounts you have) and the account(s) will appear to the left.

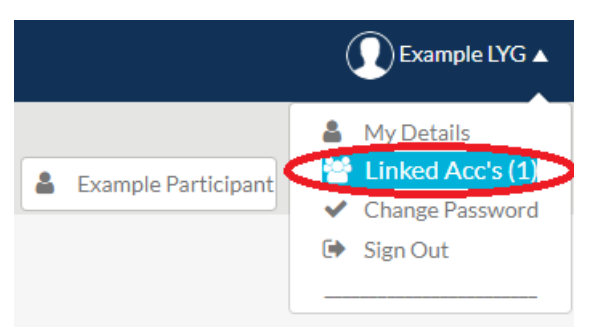

5. Click on the participant's account you wish to view, and you will be sent to the Playwaze homepage for that account.

TIP: if you are managing multiple accounts always check the member name in the top right corner to ensure you are working on the right one.

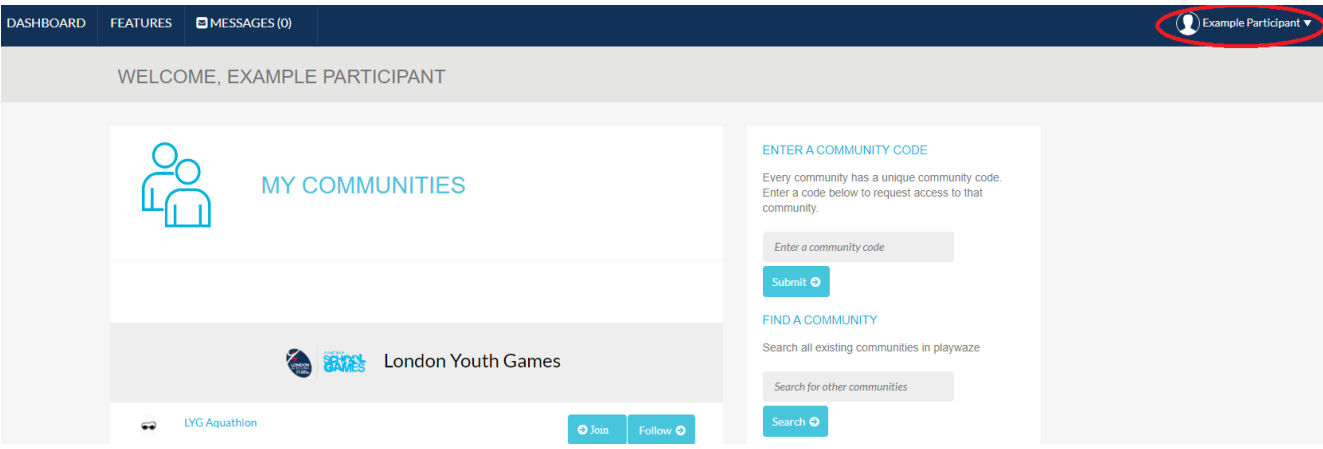

6. From here you can apply for the relevant teams for the participant by following the 'Applying for a team' How to guide which can be found on the website.

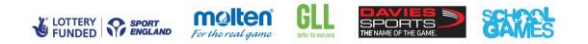